# **PDF Publisher Mac**

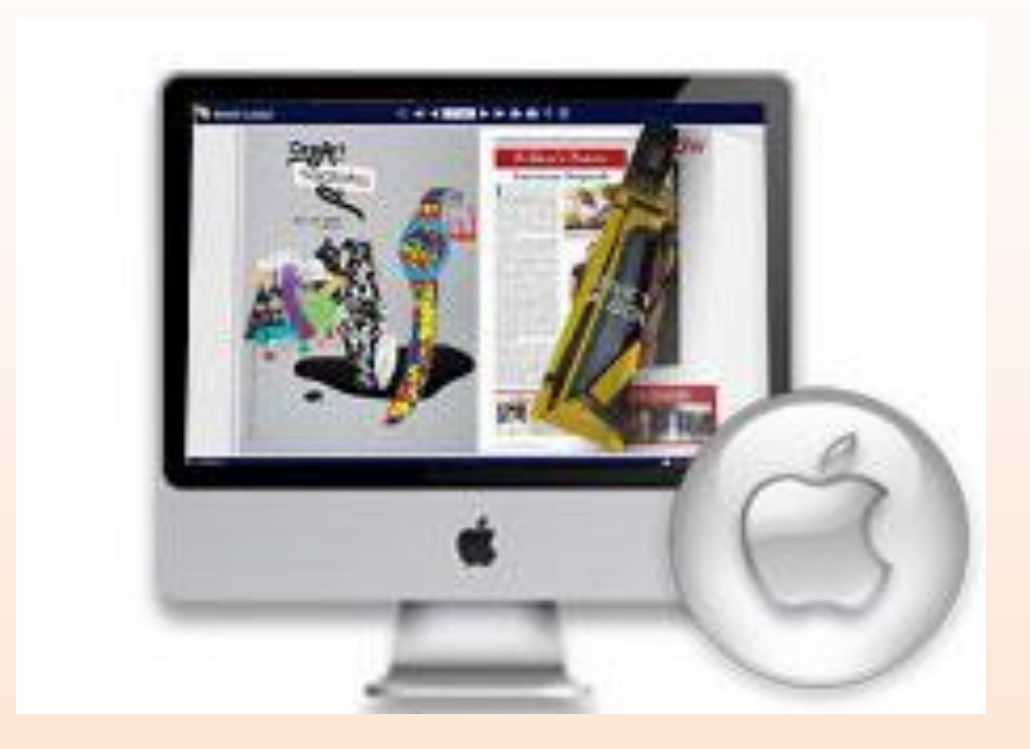

# **Convert PDF to page turn animation book on Mac**

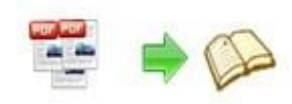

# **About PDF Publisher Mac**

PDF Publisher Mac is specially designed for Mac devices such as Mac OS X Leopard, Mac OS X Snow Leopard and Mac OS X Lion. This page turn software can convert PDF files into amazing digital flip-book-style book on Macintosh. And the powerful custom setting enables you to create remarkable and unique interactive electronic publications with book-like interface.

Note: This product is distributed on a "Try before-you-buy" basis. All features described in this documentation are enabled. The registered version doesn't insert a watermark in your generated page-flipping eBooks.

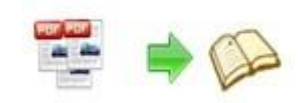

# **Product features**

### $\triangleright$  Quick import:

- 1. Publish flash flip page books from PDF files;
- 2. Batch convert multiple PDF files to multiple or a page flip book simultaneously;
- 3. Open PDF before importing to make sure if it is the one you want to convert;
- 4. Choose to import all pages or custom range pages;
- 5. Enable/disable quick import (only import 10 pages for initial preview);
- 6. 5 types of page quality for different book size to output;
- 7. Enable/disable bookmark importing;
- 8. Enable/disable links importing (page links, web links and e-mail links).

#### $\triangleright$  Optional output formats:

- 1. Convert PDF to HTML for online viewing;
- 2. Make App flash book to be viewed on Mac OS;
- 3. Publish mobile version to view on iPod Touch, iPad, iPhone, Android devices.

#### $\triangleright$  Custom setting:

- 1. Choose a template to match your book style;
- 2. Edit table of contents (bookmark) for the page flip PDF publication;
- 3. Show/hide toolbar or buttons: Home, Full Screen, Help, Search, Share, Social Share;
- 4. Use the Minime style to view flip book;
- 5. Open window in self or blank window;
- 6. Add logo for the flip book;
- 7. Define book title and home page URL;
- 8. Define book proportion, book margin and page shadow;
- 9. Add image as background;

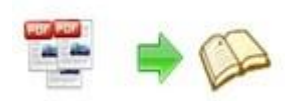

- 10. Add sound as background music and define sound loop (-1 stands for continuous play);
- 11. Add help content file (image or SWF only);
- 12. Choose font type and size for flash, bookmark, buttons, window, etc;
- 13. Choose color for background, font, buttons, icons, etc;
- 14. Enable/disable to show corner flip effect;
- 15. Enable/disable print, download or share the page flip PDF flash book;
- 16. Enable/disable zoom in and out, zoom by mouse wheel;
- 17. Enable/disable auto flip, define auto play count and flip interval;
- 18. Enable/disable thumbnail button;
- 19. Insert page number and start page number;
- 20. Choose a default language or use two or more to make languages switchable;
- 21. Choose hard cover for the flip book.

### Page flipping book features:

- 1. Reserve all content of original PDF files;
- 2. View the page flip book with hard cover;
- 3. Turn a page by clicking the page shadow, dragging the corners, sliding the mouse wheel, clicking the page control buttons, using keyboard arrows and typing the page number;
- 4. Use thumbnail to navigate through the flip book;
- 5. View the flip publication in full screen;
- 6. Enable auto play to view the Mac flip book;
- 7. Zoom in &out to read the flash book;
- 8. Double-click to zoom in or zoom out;
- 9. Turn on/off the background music while reading the book;
- 10. Print out the whole book or custom range pages;
- 11. Share the book via e-mail or social networks such as Facebook, Twitter, Digg, Reddit, etc;
- 12. View the online flipbook on iPad, iPhone, Android Phones or other portable devices;
- 13. Click "Help" to view help manual.

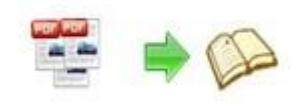

# Operations:

### $\triangleright$  Easy Import:

- 1. Launch the program via desktop shortcut
- 2. Define import settings by clicking  $\mathbb{R}^3$  Import PDF, enter into importing interface;
- 3. Select PDF file from source files, click **E**rowse... to search PDF files;
- 4. Click  $\Box$   $\Box$  to open the PDF file to see if it is the one you want to import;
- 5. Import all pages or custom range pages;
- 6. Quick import mode to import 10 pages only for initial preview;
- 7. Choose page quality and size to output flip book;

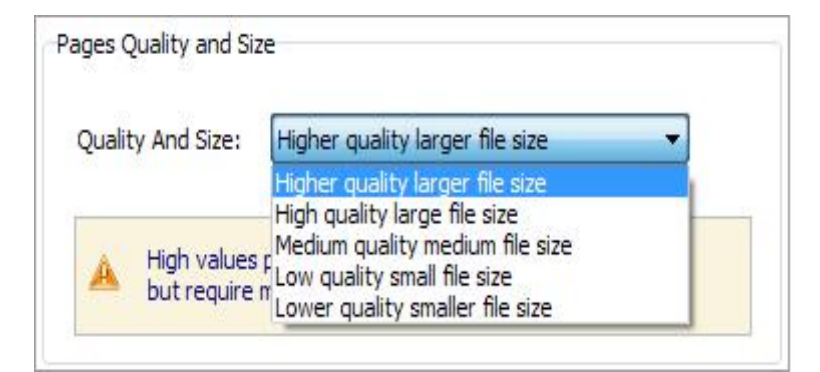

- 8. Enable or disable link importing If there are links in your PDF files, the flipbook will retain the links;
- 9. Click **Import Now** icon to enter into custom setting interface.

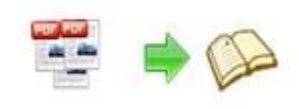

### Custom Settings:

### I. Template Settings

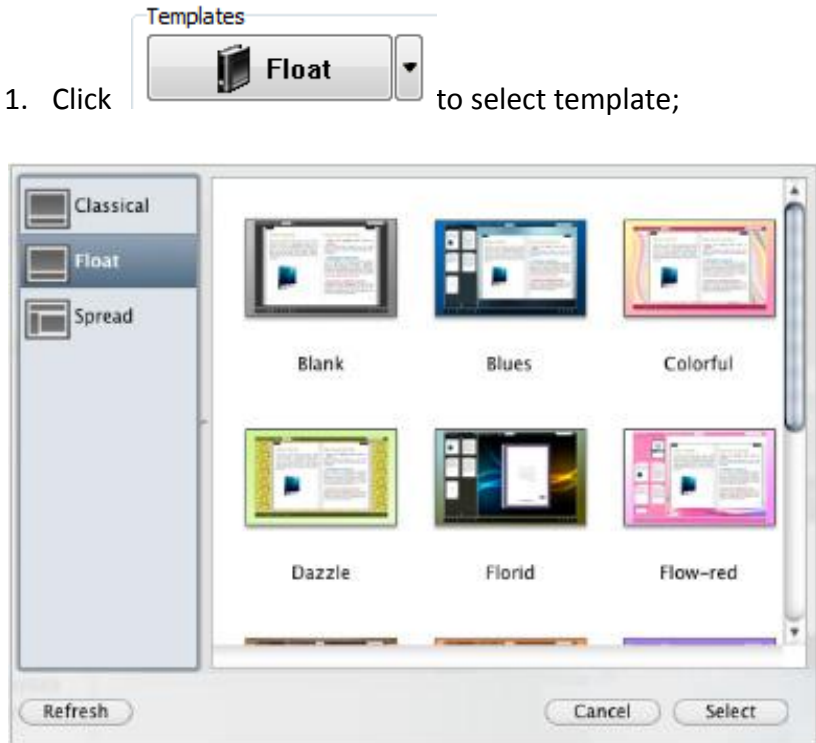

2. Choose template from the 3 templates: Classical, Float and Spread. Classical

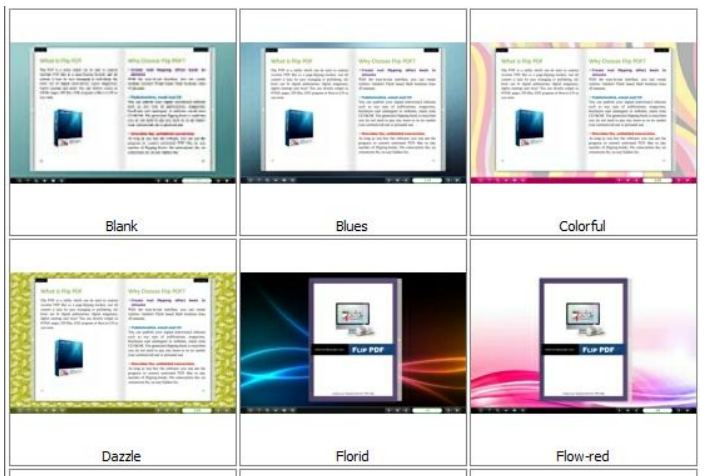

Copyright 2010 by PDF-Publisher.com

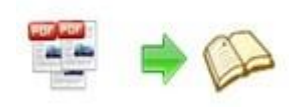

Float

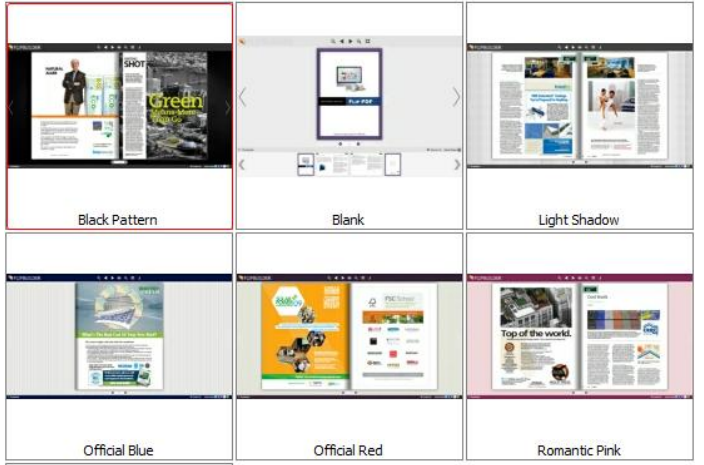

Spread

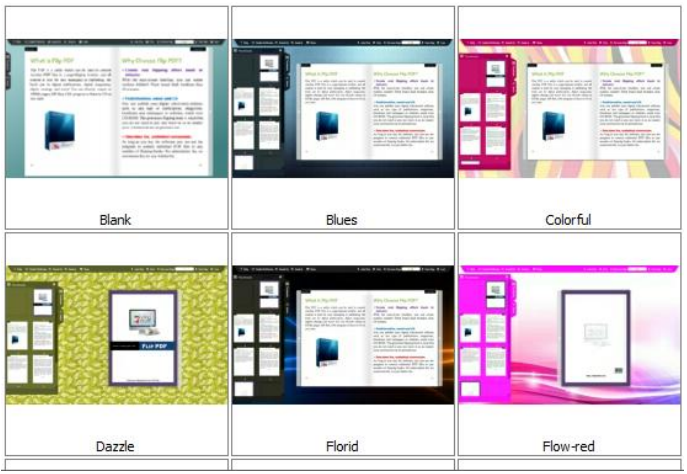

### II. Style Settings:

PDF Publisher Mac enables you to customize the flip book in your own style via Tool Bar Settings and Flash Display Settings.

### 1. Tool Bar Settings:

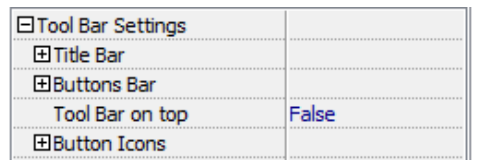

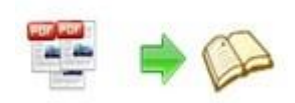

#### **1) Title Bar:**

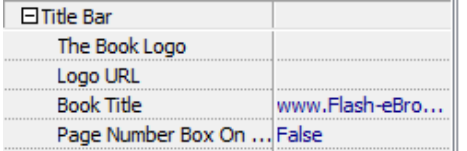

- (1) Add logo for the flash book and define logo URL;
- (2) Customize book title;

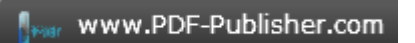

(3) Decide to use "Page Number Box on Bottom" or not.

#### **2) Buttons Bar**

(1) Home Button

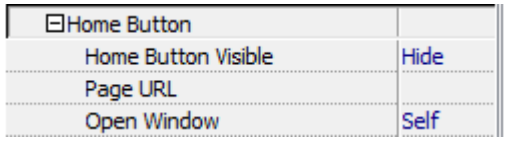

 Choose to show or hide Home Button; define page URL, open window in self or blank window.

(2) Full Screen Button

Show or hide full screen button.

(3) Help Config

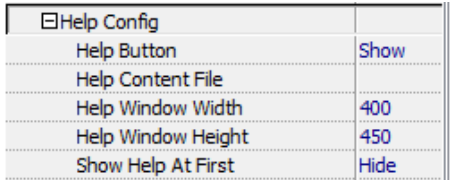

Show or hide Help Button; upload help content file (image or SWF); define help window width and height; show or hide "Show Help At First".

(4) Print Config

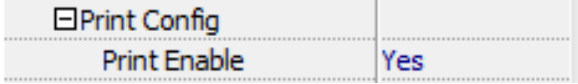

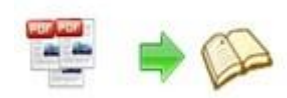

Enable printing to let readers to print out the flip book.

(5) Download Config

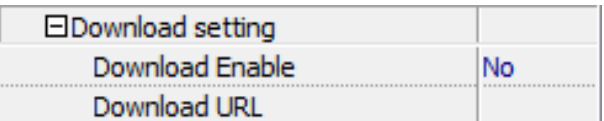

Enable downloading and define download URL.

(6) Sound Config

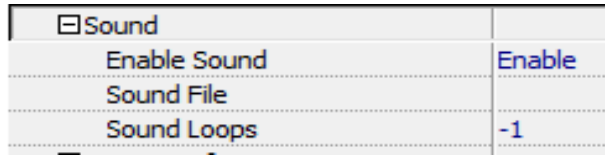

Enable to add sound file as background music, set sound loops (-1 stands for continuous play).

(7) Zoom Config

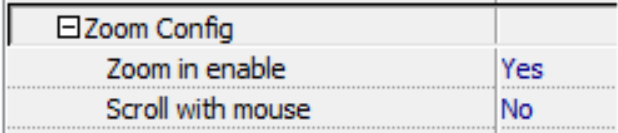

Enable zoom function and zoom in & out by scrolling mouse.

#### (8) Share

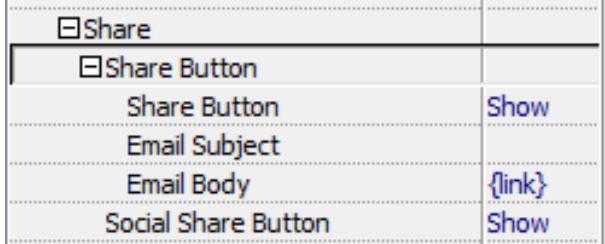

 Show or hide Share Button; define e-mail subject and link; show or hide Social Share button (Facebook, Twitter, Digg, Linkedin, etc.)

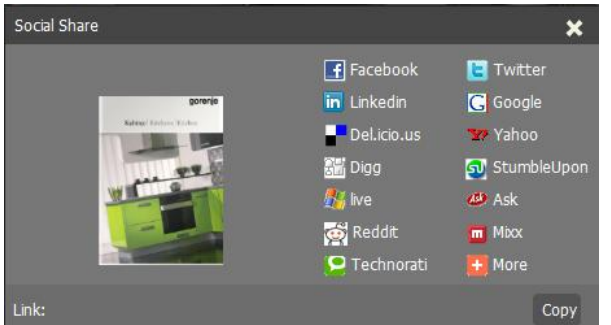

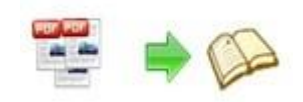

(9) Auto Flip

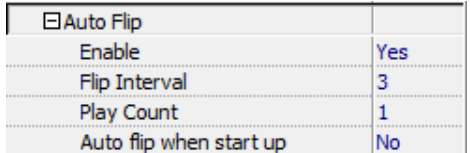

 Enable Auto Flip and set flip interval (the time staying on a page) and play count; enable auto flip when start up.

#### (10) Thumbnail Button

Enable thumbnail button, click thumbnail button to find content via thumbnail.

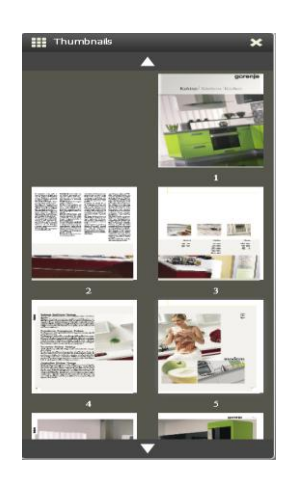

#### (11) Single Page

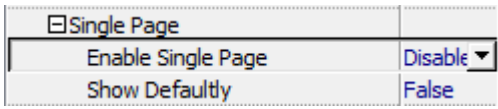

(12) Language

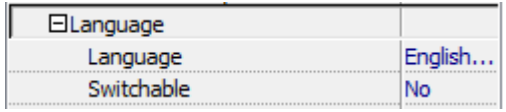

 Choose a default language for the flip book, or choose two or more to make languages switchable.

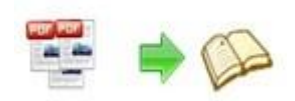

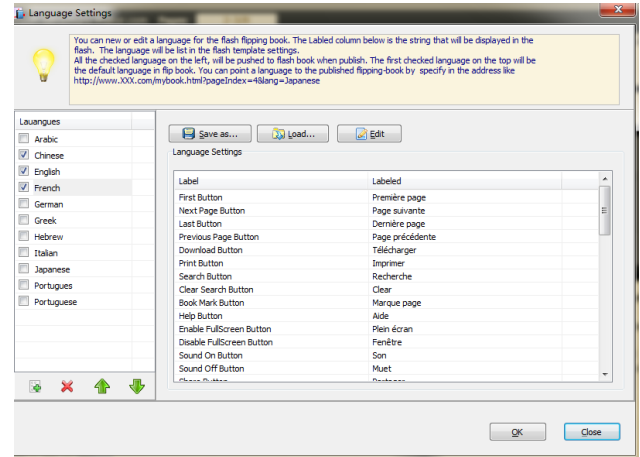

#### **3) Tool Bar on Top**

Choose "True" to place the tool bar on the top or choose "False" to place it at the bottom.

#### **4) Button Icons**

Choose color for the button icons.

#### 2. Flash Display Setting

#### **1) Background Alpha**

Set the value of alpha (0 to 1) to control the transparence of the background.

#### **2) Retain book to center**

Choose "Yes" to make the book show in the center of the flash.

#### **3) Font Setting**

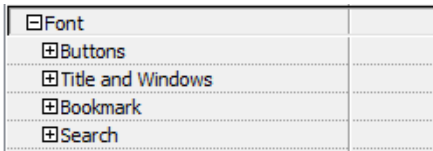

Choose font type and font color for buttons, title and windows, bookmark and search result.

#### **4) Initial Show**

Set initial show for left panel: bookmark or thumbnail.

#### **5) Show Corner Flip Effect**

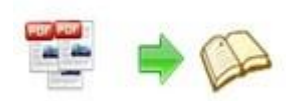

Enable to show corner flip effect at the beginning to let user know that they can drag the corner to turn page.

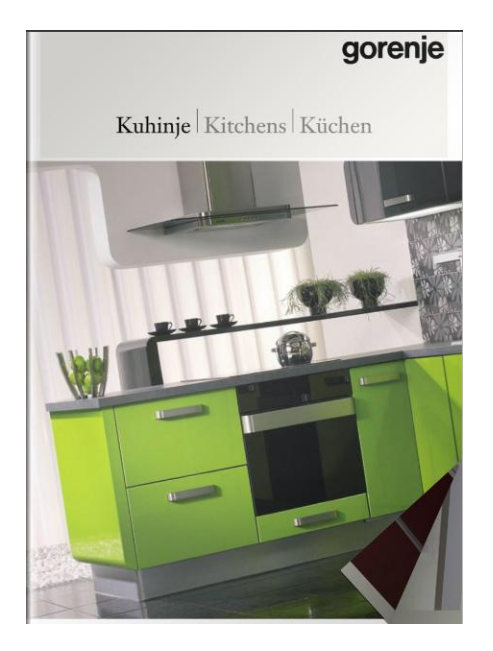

#### **6) Background Config**

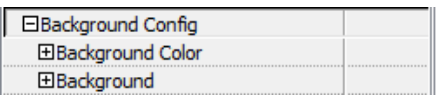

 Choose background color; select image file for inner and outer background; define background position: scale to fit, fill, top left, top center, top right, middle left, middle center, middle right.

#### **7) Book Proportions**

Define page width and page height for the book.

#### **8) Book Margins**

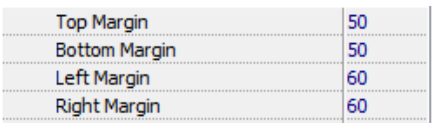

#### **9) Page Shadow**

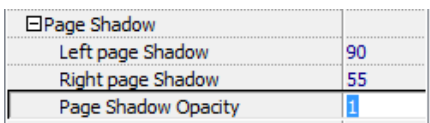

Set page shadows for the book, and define shadow opacity (values  $0^{\sim}1$ ).

#### **10) Book Frame Bar**

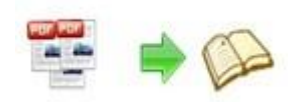

Choose yes or no to make the book frame bar visible or not.

#### **11) Right to Left Reading**

Use right to left (for Arabic) or left to right reading.

#### **12) Hard Cover**

Choose a hard cover for the page turn book.

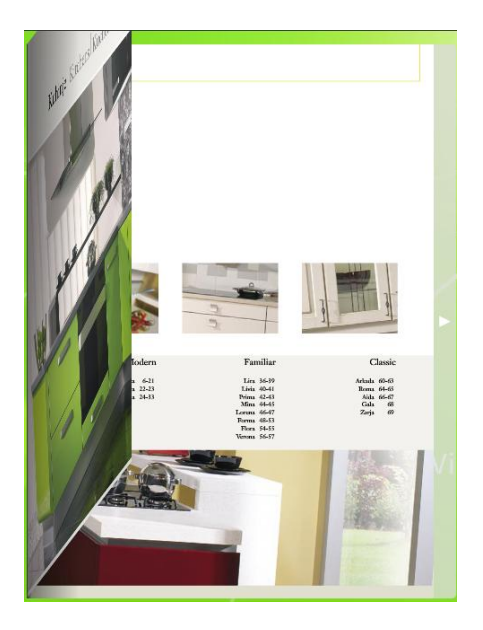

#### **13) Page Number**

Set page number mode: Roman or Arabic.

#### **14) Minime Style**

Use Minime style to view flip book in small window box instead of full screen.

### III. Application Options

Create Mobile Version

(1) Five types of page quality and size

Pages Quality and Size

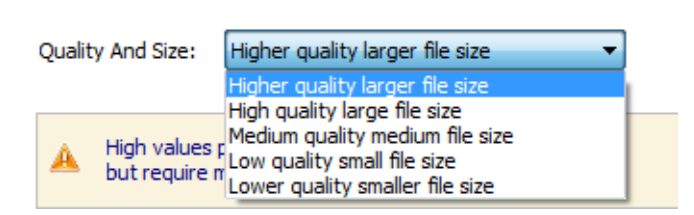

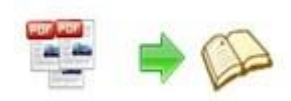

(2) Mobile template name

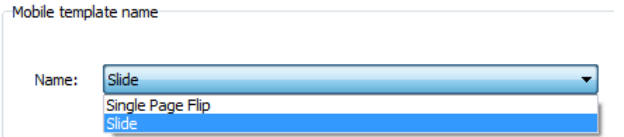

This program provides two mobile template modes: Slide and Single Page Flip.

You can choose you favorite mode.

### **▶ Output Settings**

After all settings are done, click "Apply Change" to save settings. Then you can

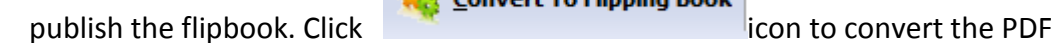

Convert To Flipping Book

to flipbook and the output option interface will show up.

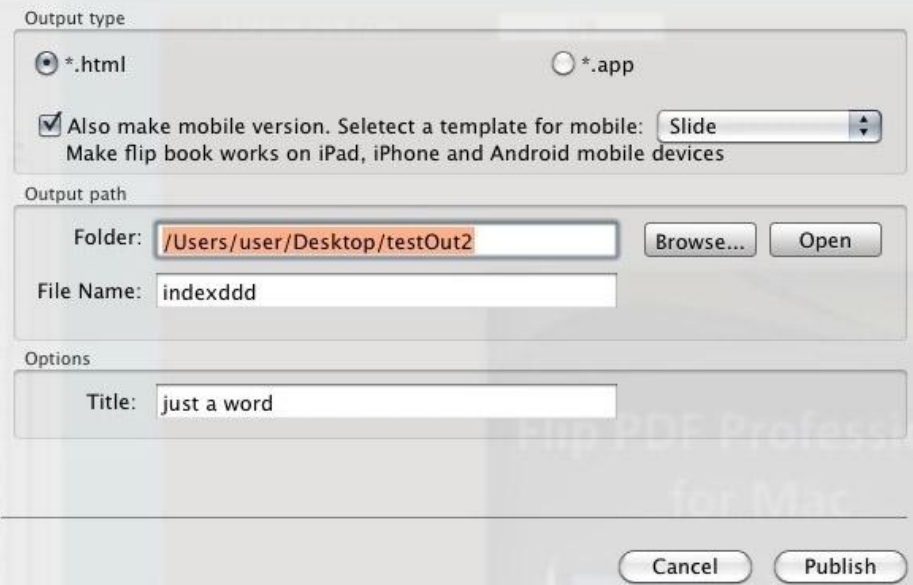

#### **1. HTML**

 $\odot$  \*.html

 This output type is for uploading created page-flipping book onto websites. You can define HTML Title and other properties by clicking "Advanced" button:

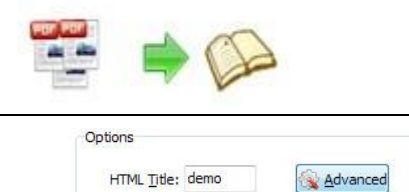

Set Keywords, Description or even Script in the below interface:

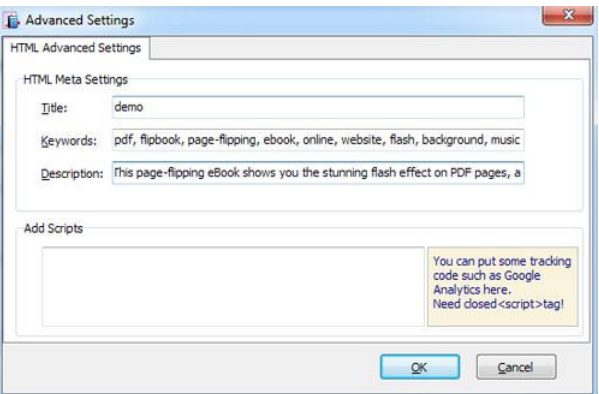

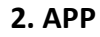

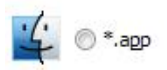

 If you want to make executable application to run on Mac devices, you can output the flip book as "\*.app" format.

#### **3. Mobile Version**

Also Make Mobile Version

 You can even output Mobile Version while choosing HTML or ZIP format at the same time. After creating mobile versions, you just need to output all files online (including HTML, SWF, "files" and "mobile" folders), then you can visit the flipbook page through your mobile browser.

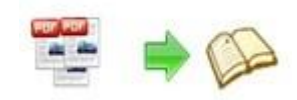

# **License Agreements**

All copyrights to PDF Publisher Mac (the Software) are exclusively owned by PDF-Publisher.com. For more information, visit our website at [www.PDF-Publisher.com.](http://www.flipbuilder.com/)

Anyone may use this software but all the page-flipping eBooks generated will automatically have a demo watermark on the first page of them. To remove the limitation you must register.

Once registered, the user is granted a non-exclusive license to use the Software on one computer (i.e. a single CPU) at a time. The registered Software may not be rented or leased, but may be permanently transferred, if the person receiving it agrees to terms of this license.

The Software unregistered (trial) version may be freely distributed provided the distribution package is not modified. No person or company may charge a fee for the distribution of the Software without written permission from the copyright holder.

THE SOFTWARE IS DISTRIBUTED "AS IS". NO WARRANTY OF ANY KIND IS EXPRESSED OR IMPLIED. YOU USE AT YOUR OWN RISK. THE AUTHOR WILL NOT BE LIABLE FOR DATA LOSS, DAMAGES, LOSS OF PROFITS OR ANY OTHER KIND OF LOSS WHILE USING OR MISUSING THIS SOFTWARE.

You may not use, copy, emulate, clone, rent, lease, sell, modify, decompile, disassemble, otherwise reverse engineer, or transfer the licensed Software, or any subset of the licensed Software, except as provided for in this agreement. Any such unauthorized use shall result in immediate and automatic termination of this license and may result in criminal and/or civil prosecution.

All rights not expressly granted here are reserved by A-PDF Solution.

Installing and using the Software signifies acceptance of these terms and conditions of the license.

If you do not agree with the terms of this license you must remove the Software files from your storage devices and cease to use the product.

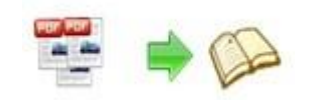

# **How to Order**

Order Online (http://www.PDF-Publisher.com/pdf-publisher-mac/index.html) **How to purchase online?** 

- 1. Select a license type above, and click [Buy Now]
- 2. Select the currency that you want to use. (You can also continue shopping)
- 3. Fill billing information and select a payment method. (Your information is safe with us)
- 4. Check the information you filled previously and click "Place Secure Order"

#### **Other Order Ways—With Phone/Mail/Fax/Check:**

If you are not comfortable ordering online witha credit card, you are welcome to choose an offline order option in the payment section of the order process. We accept mail, fax, wire, and PO (if applicable) ordering options in addition to ordering online. We also provide phone orders through our 24x7 order desk at 1-877-353-7297, or (952) 646-5331 for International Callers.

Please note that all of the offline ordering options do have additional fees for processing. To place an order by mail, fax, wire, and PO (when applicable), use the online form and then choose one of these payment options found in the Payment Method section of the form. Once submitted online, the appropriate information will be provided to you in your web browser to send your payment to us offline.

#### **100% unconditional 30 Day Money Back Guarantee**

Want to custom the program or have other questions about purchase? Contact us at [support@PDF-Publisher.com.](mailto:support@Flash-eBrochure-Maker.com)